# **INSTRUCTIONS FOR APPLYING OF NO OBJECTION CERTIFICATE APPLICATION(NOCAP) FORM**

## **A. GENERAL INSTRUCTIONS** –

• Calculate Annual Ground Water Charge.

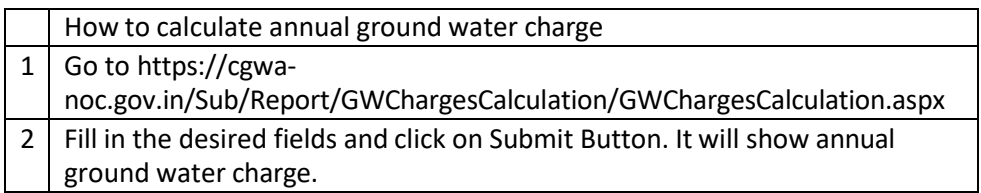

- Fill the complete application and click on "**Ready To Submit**" button, which is available on last page
- Make Payment (Payment of Processing fee, annual advance Ground Water Charge and Penalty if any). This option will be enabled when "**Ready To Submit**" column is "**Yes**".

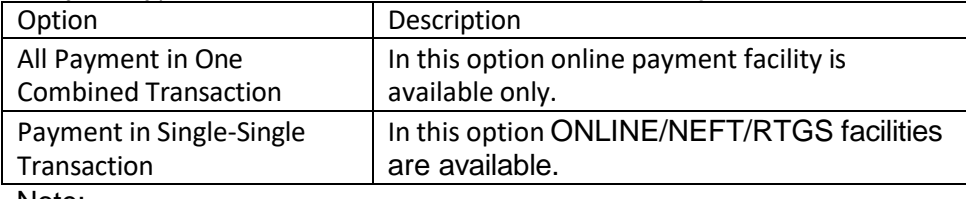

Note:

1. Using the Online payment option, payment can be done immediately.

- 2. The NEFT/RTGS (Offline) involves some manual process.
- 3. Once payment option is selected, it cannot be change.
- Submit the application. This option will be enabled when "**Ready To Submit**" column is "**Yes**" and all payments successfully paid.

For more detail see below instructions.

#### **B. New User Registration (Applicant Registration) –**

• User should have "User Name" and "Password" for applying for

NOC in NOCAP. User already having "User Name "and "Password"

does not need to create it again. For creating new "User Name"

and "Password" follow the below steps:

a. Click the link" **Online Application for NOC**" on home page. [\(http://cgwa-noc.gov.in/LandingPage/index.html \)](http://cgwa-noc.gov.in/LandingPage/index.html)

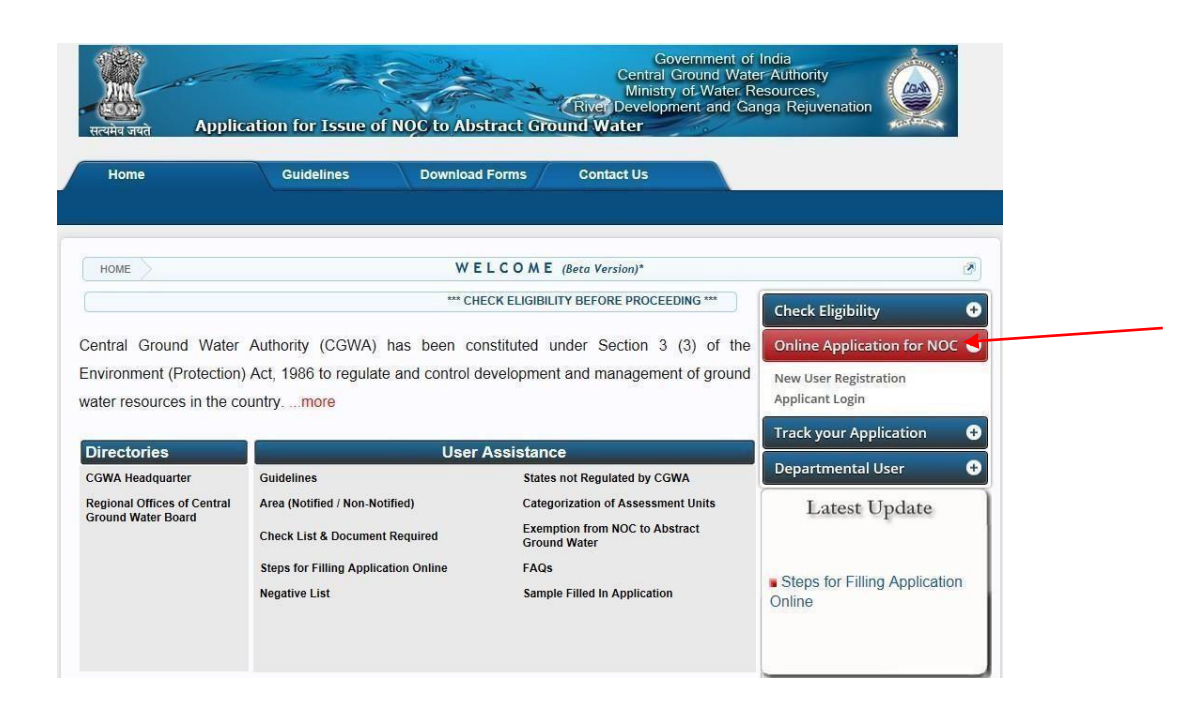

b. Click on **"New User Registration"**. A page will be appearing

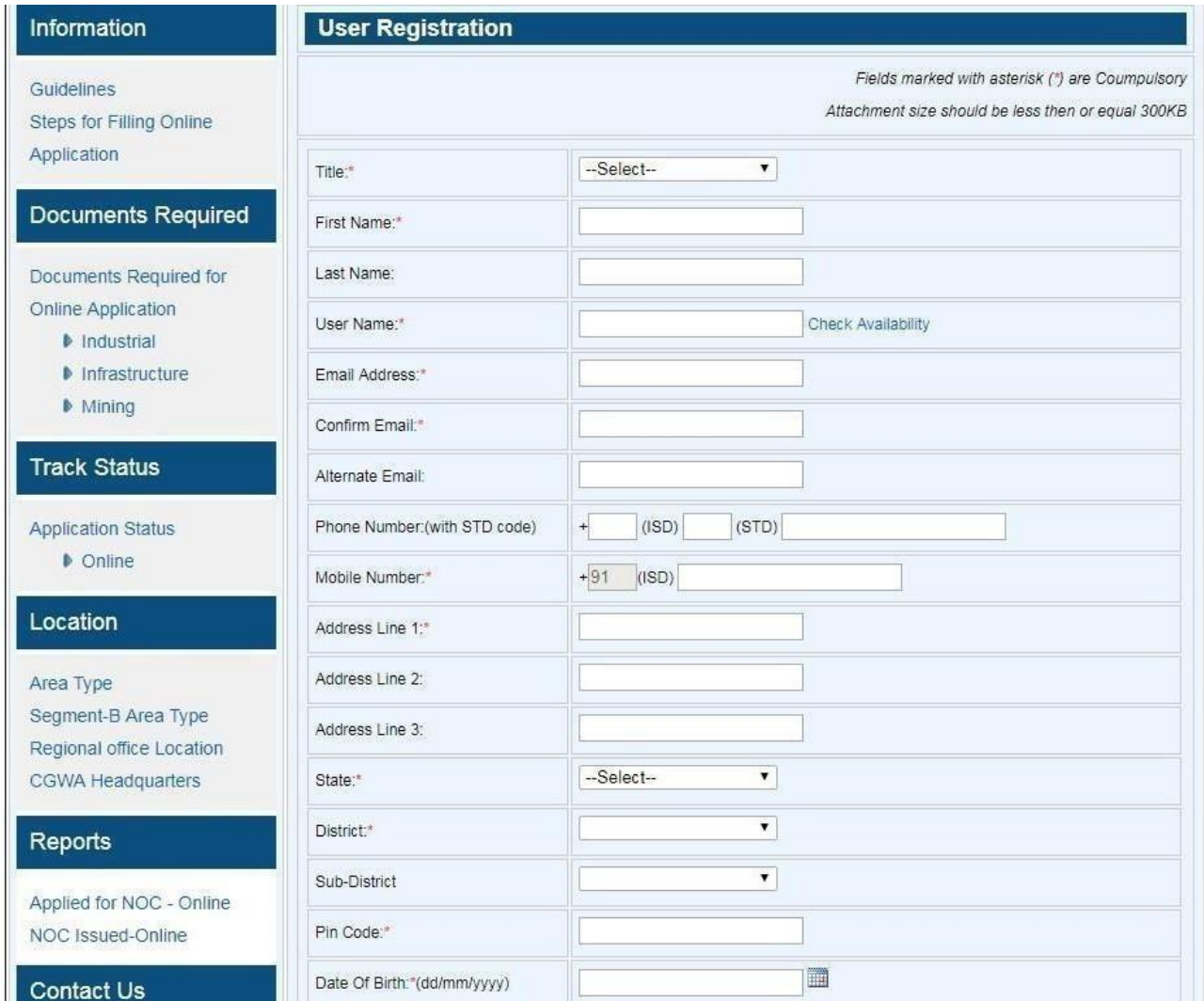

- c. Fill in the **"User Registration** "Form.
- d. During the registration process an OTP (One Time Password) for verification will be send to user mobile.
- e. Follow the steps on page to complete theprocess.

### • **Applicant Login**

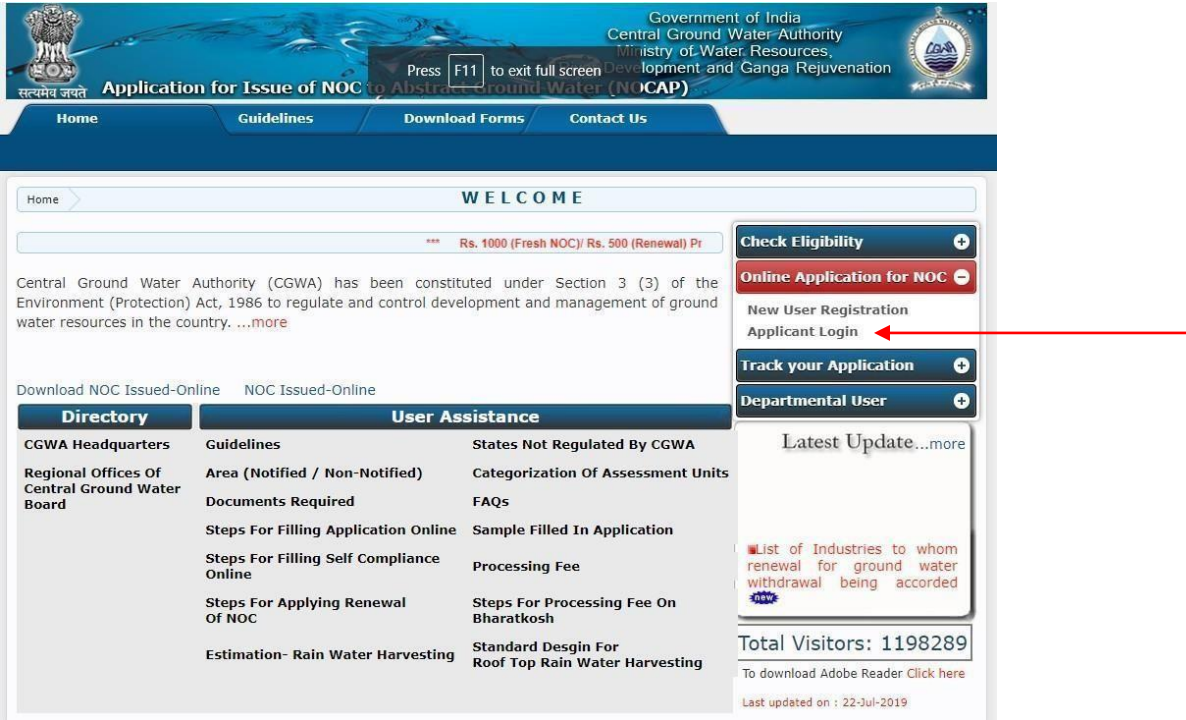

a. Click on link **"Applicant Login"**.

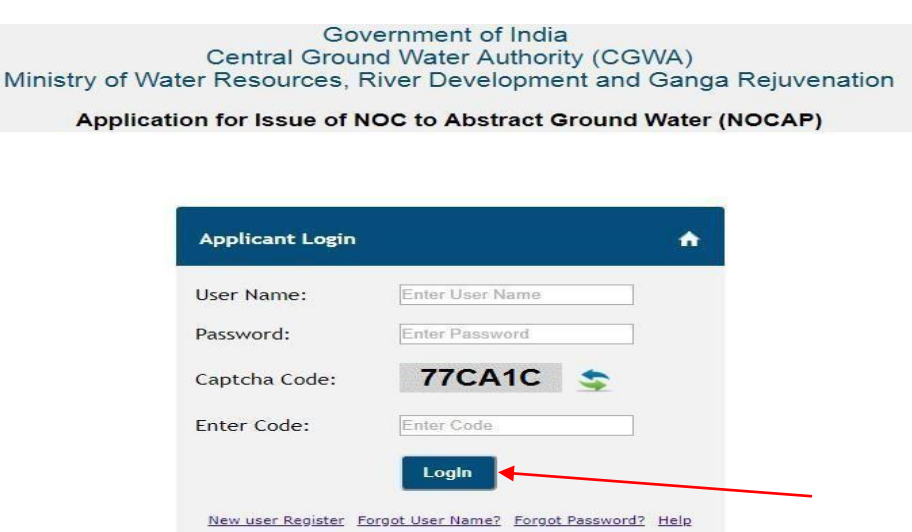

- b. Enter User Name and password then click onLogin.
- c. If applicant forgets the user name, then click on "**Forgot User Name** "link.
- d. If applicant forgets password, then click on "**Forgot Password"** link.

# **C. FILL THE APPLICATION FORM** –

• Following steps are required to fill the applicationform.

**Step 1**: Click on Apply->New->Industrial/Infrastructure/Mining link

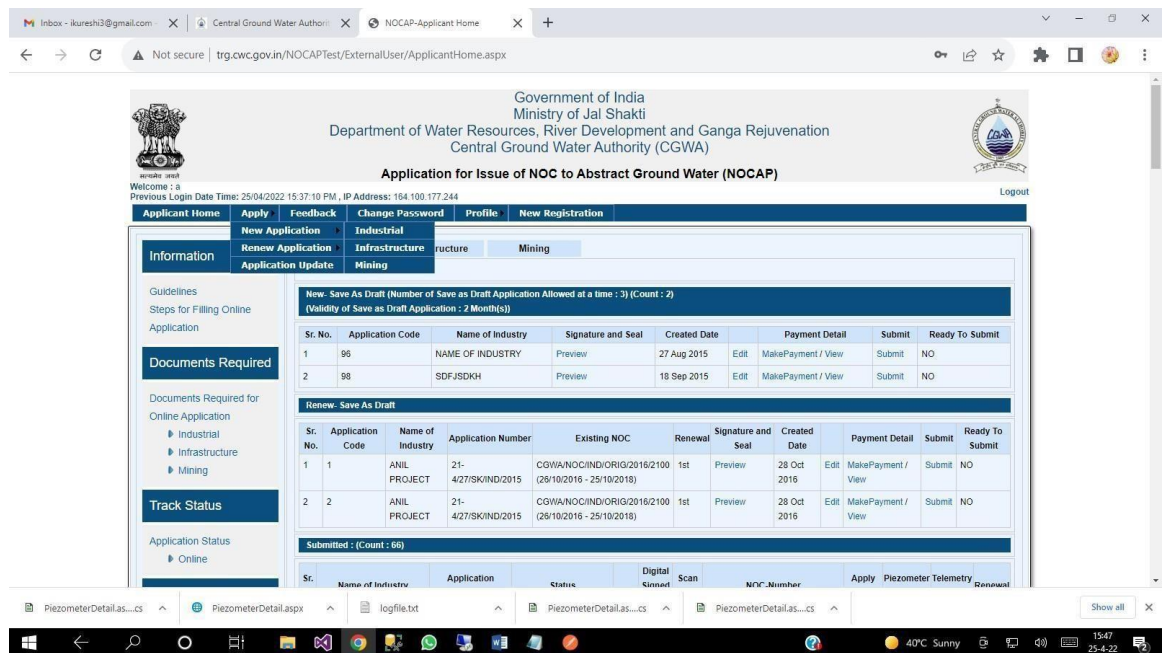

### **Step 2**: Fill the Location Details.

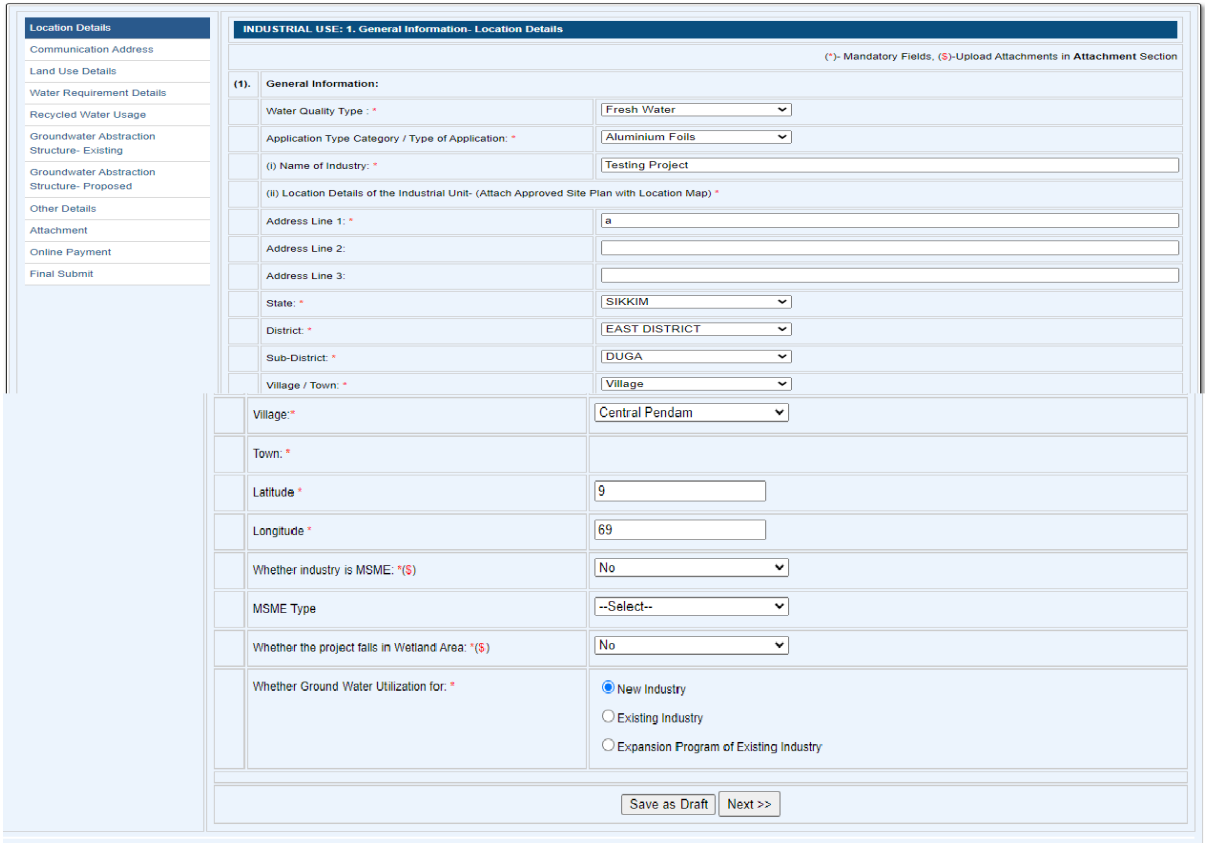

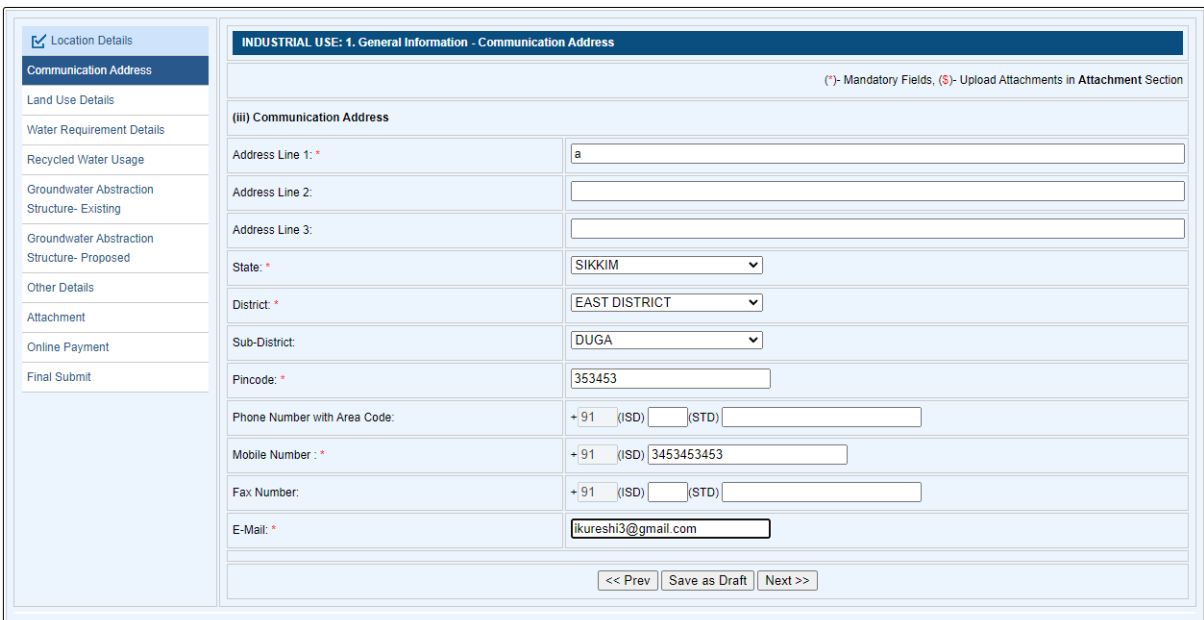

**Step 3**: Fill the Communication Details

**Step 4**: Fill the Land and Use Details

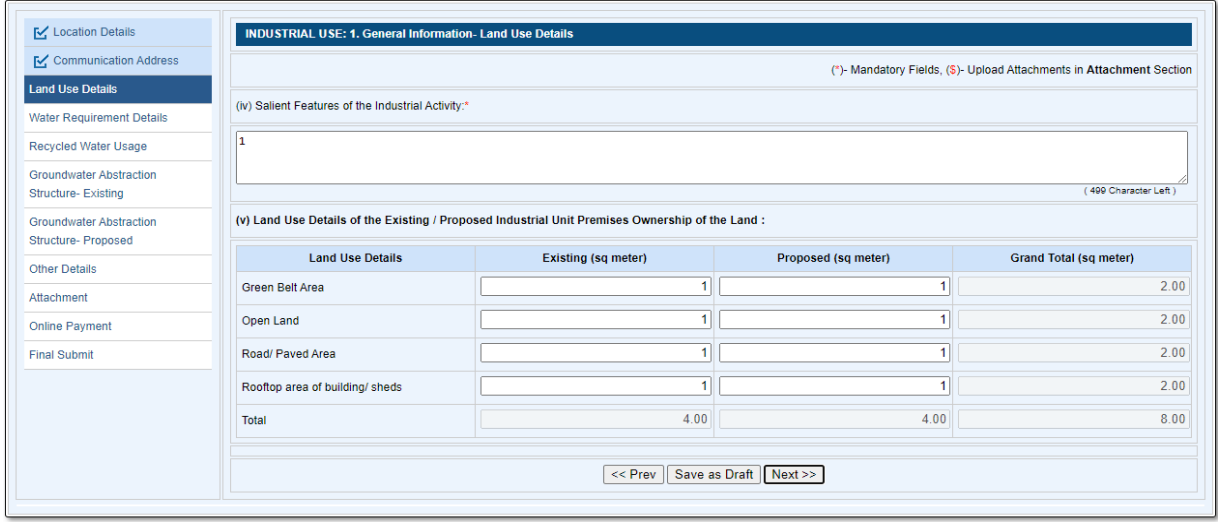

# **Step 5**: Fill the Water Requirement Details

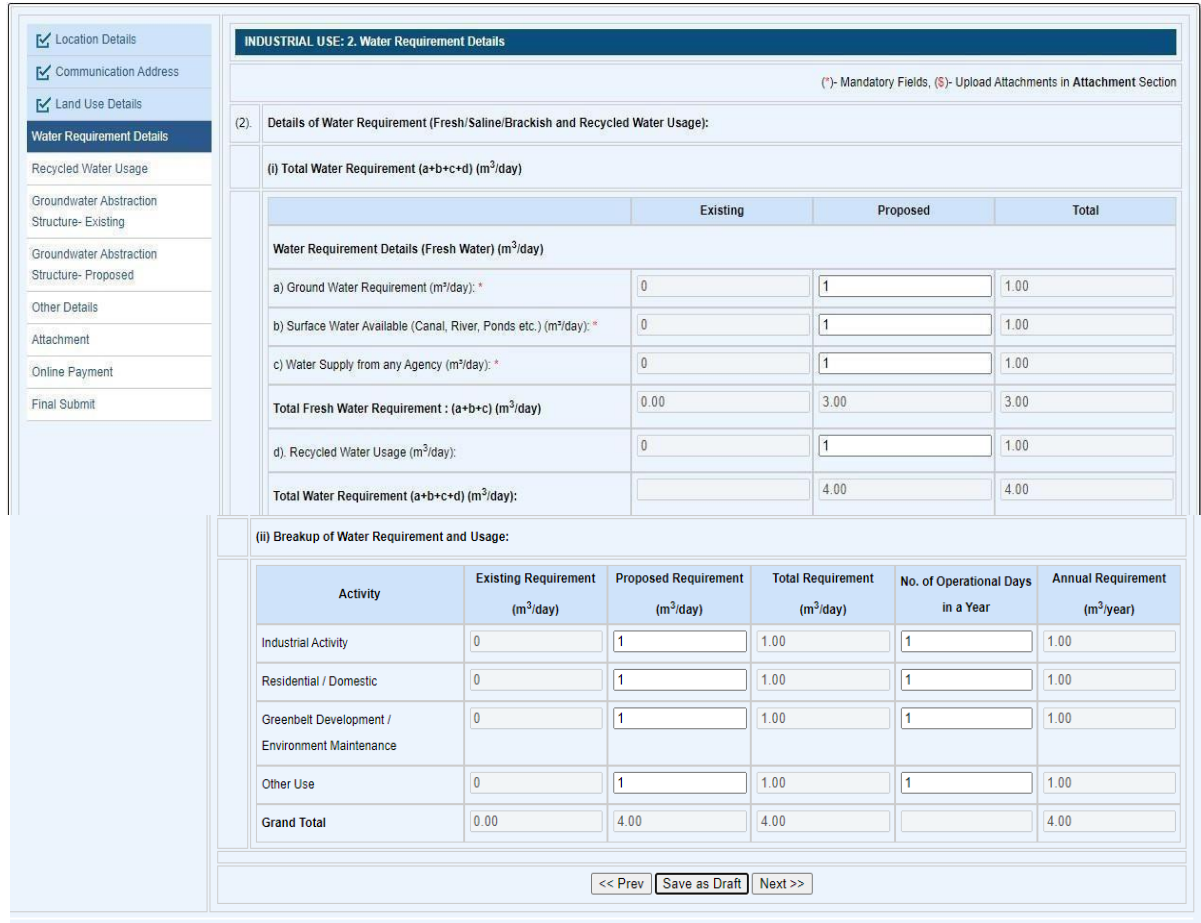

**Step 6**: Fill the Water Requirement Details-Recycle water uses

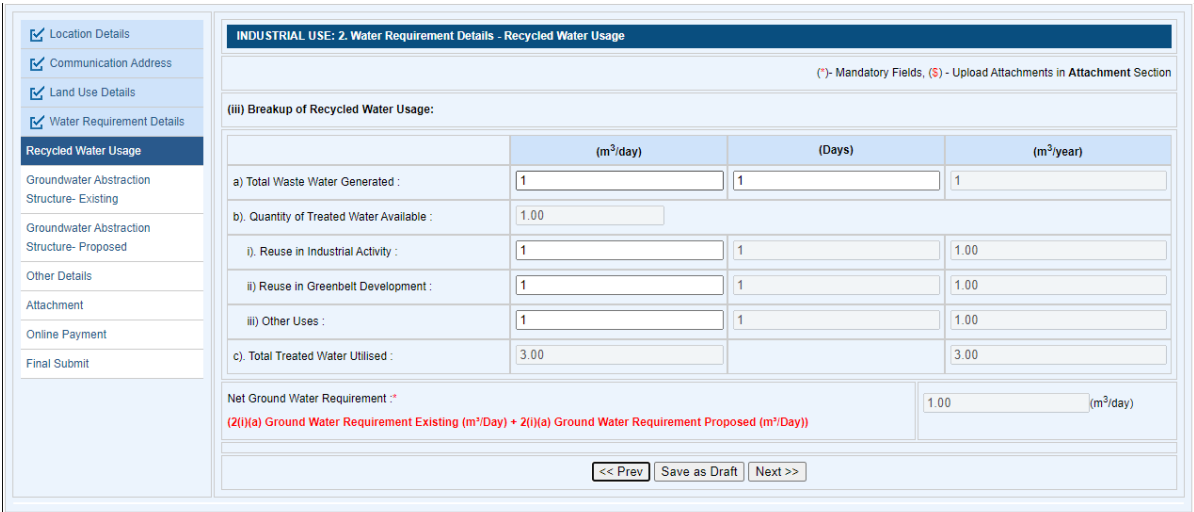

**Step 7**: Fill the ground water abstraction structure details for existing.

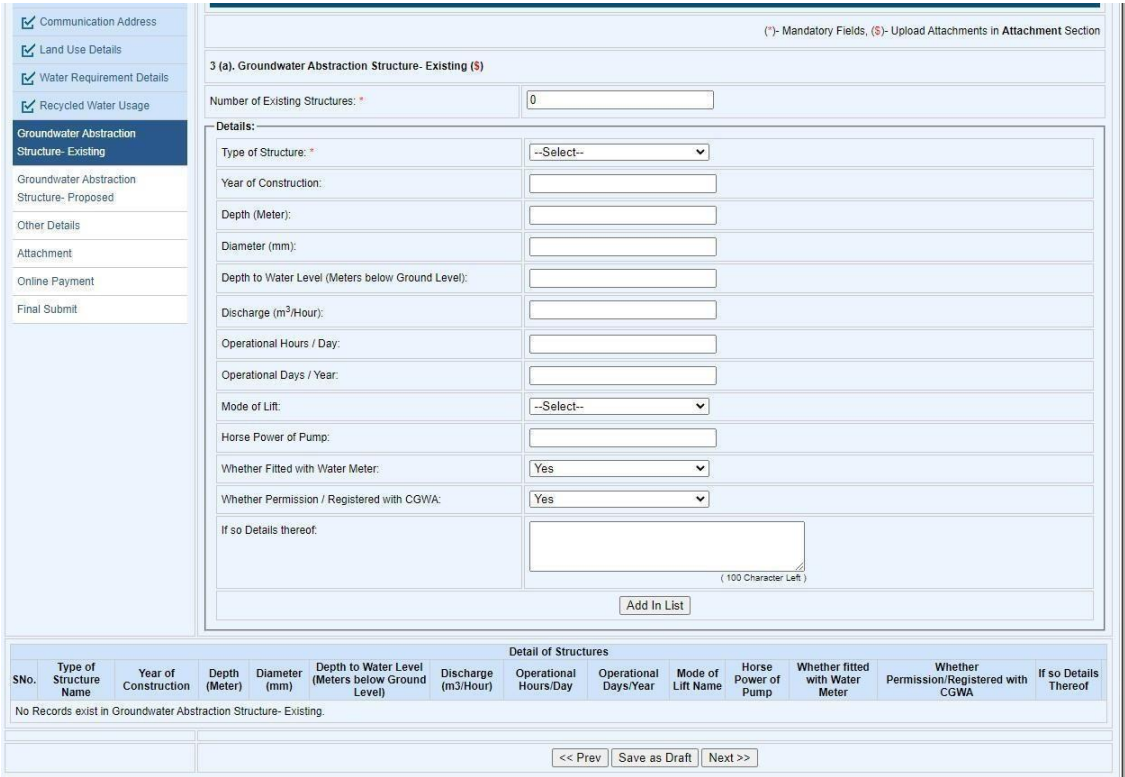

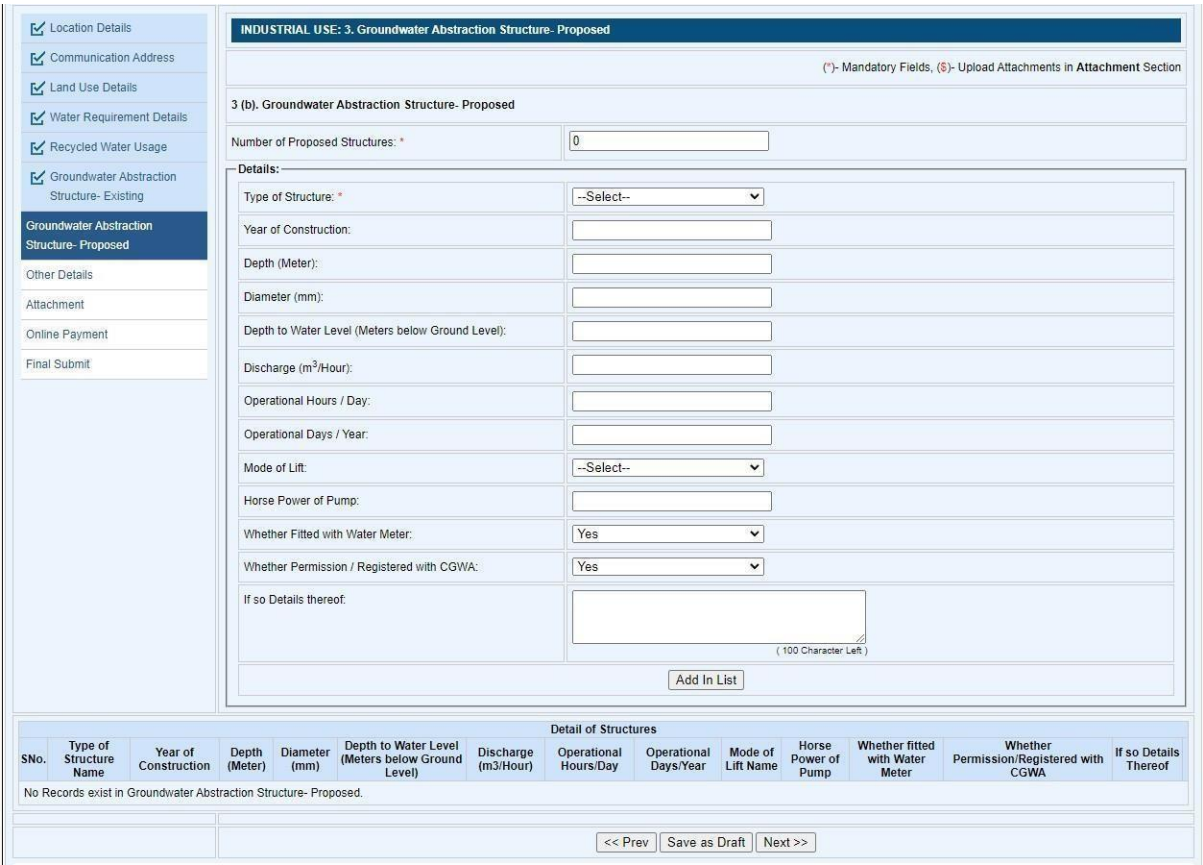

**Step 8**: Fill the ground water abstraction structure details for proposed.

# **Step 9**: Fill the other details.

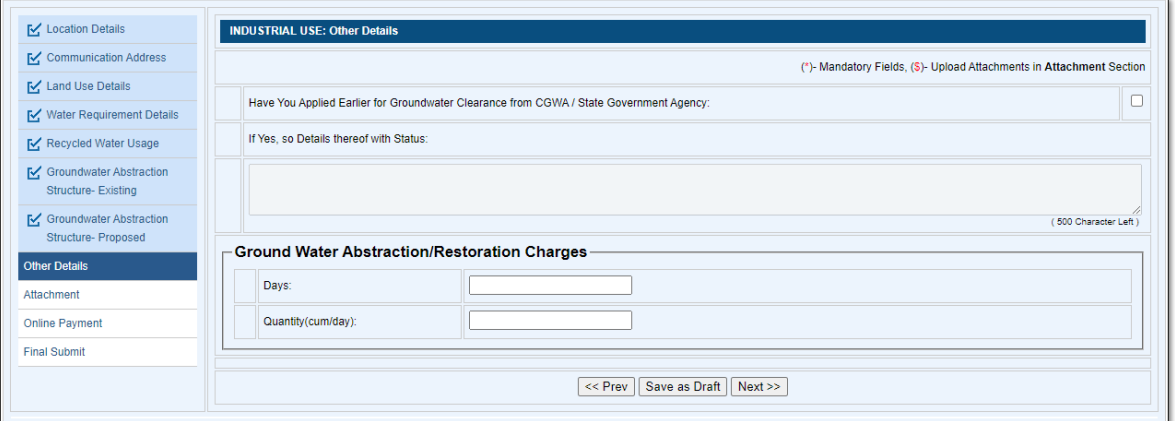

**Step 10**: Upload the required document

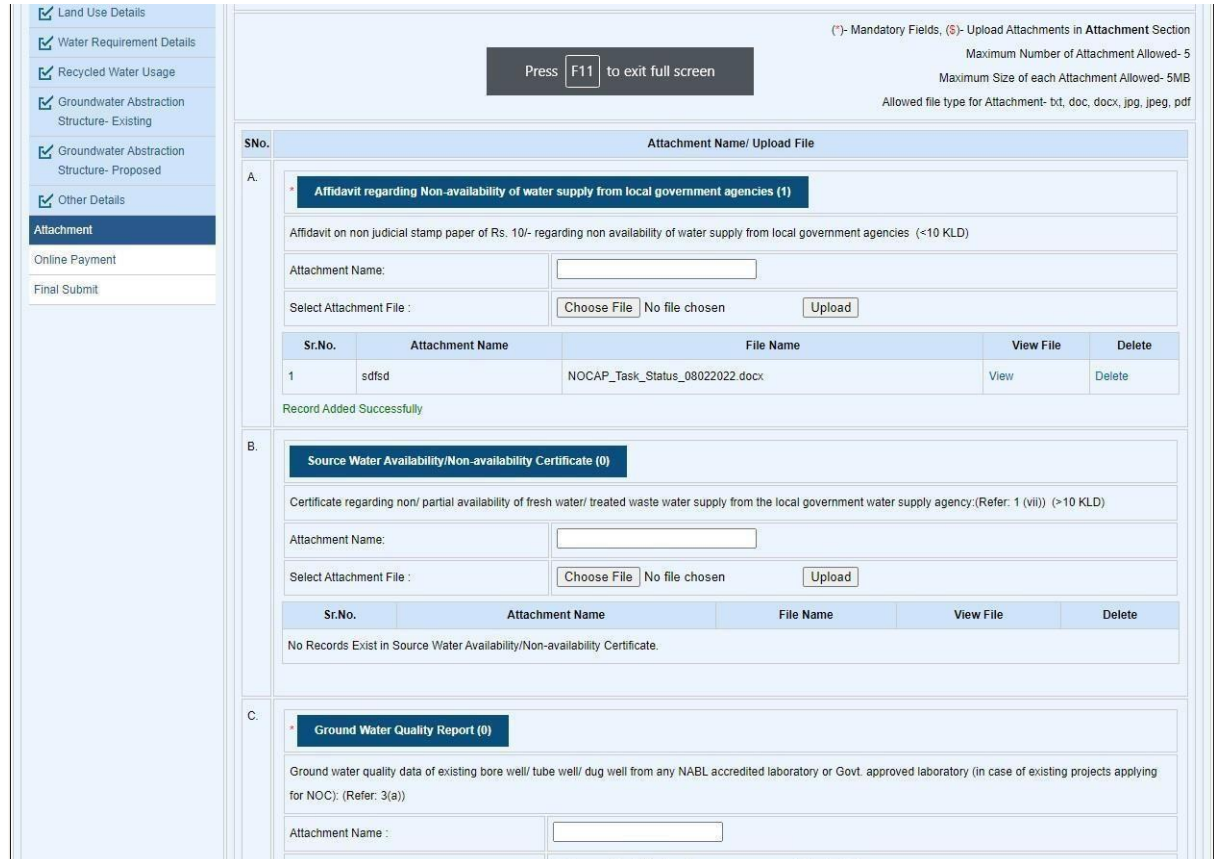

**Step 11**: Click on "**Ready to Submit**" button.

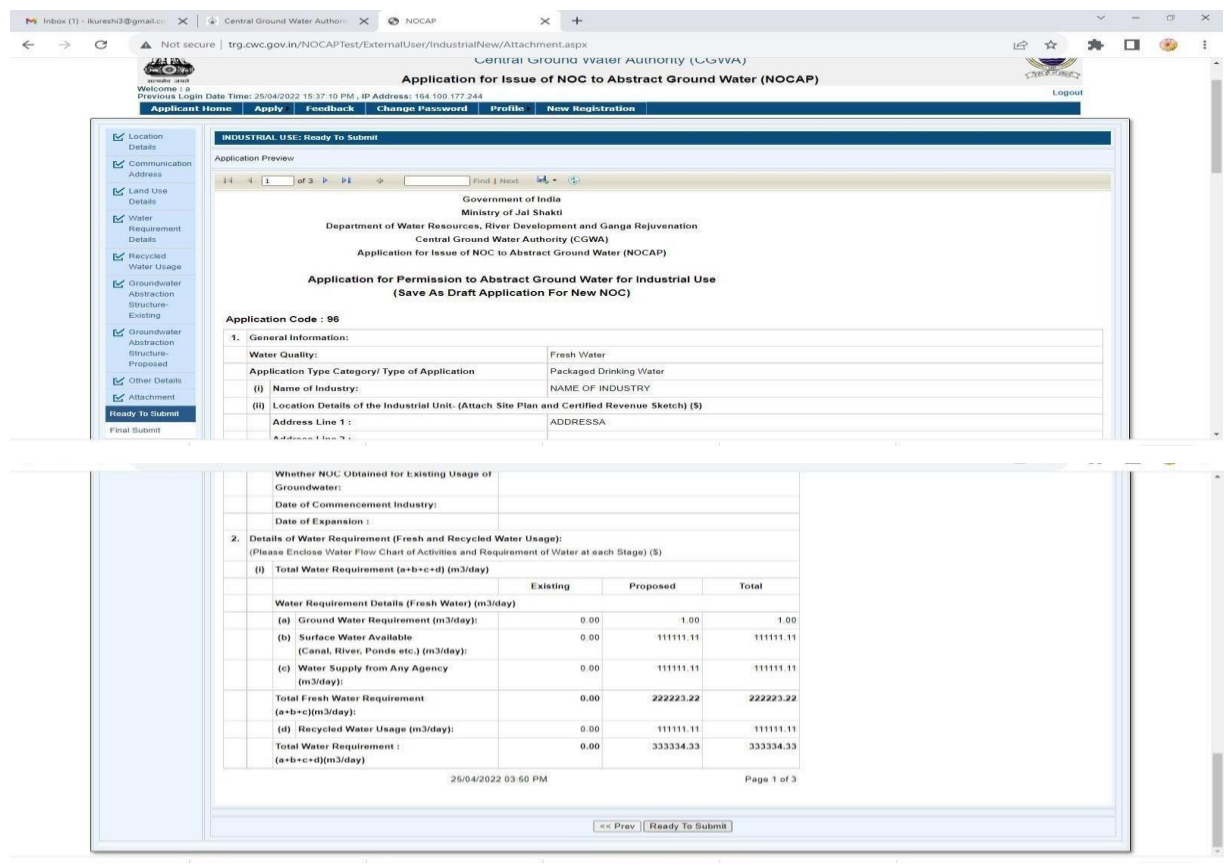

**Step 12**: Click on Applicant Home menu.

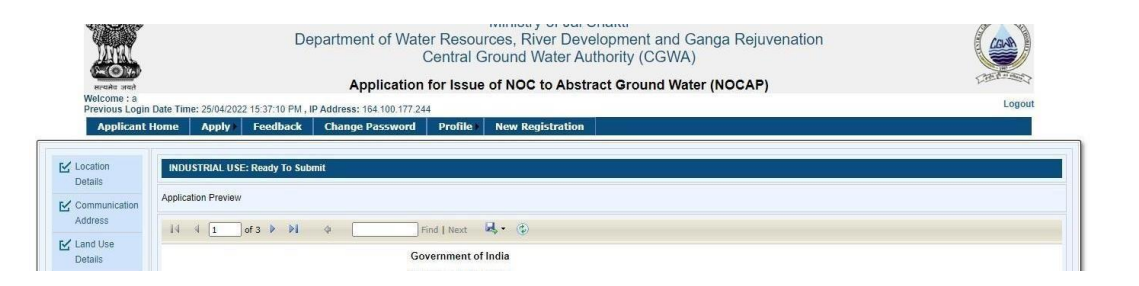

#### **D. MAKE PAYMENT –**

• Payment can be done using Online or Off-line and NEFT/RTGS.

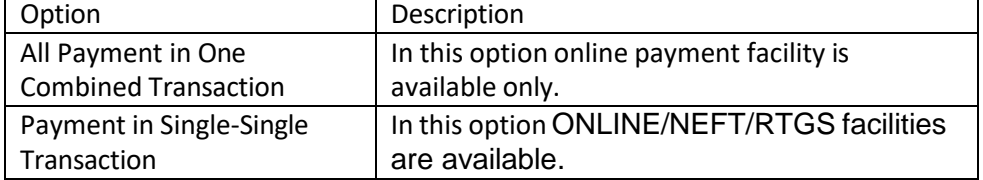

Note:

- 1. Using the Online payment option, payment can be done immediately.
- 2. Using the Off-line payment option, payment can be done immediately.
- 3. The NEFT/RTGS (Offline) involves some manual process.
- 4.Once payment option is selected, it cannot be change.
- $\alpha$ . Following steps are required to make payment.

**Step 1**: Click on "**Make Payment**" button.

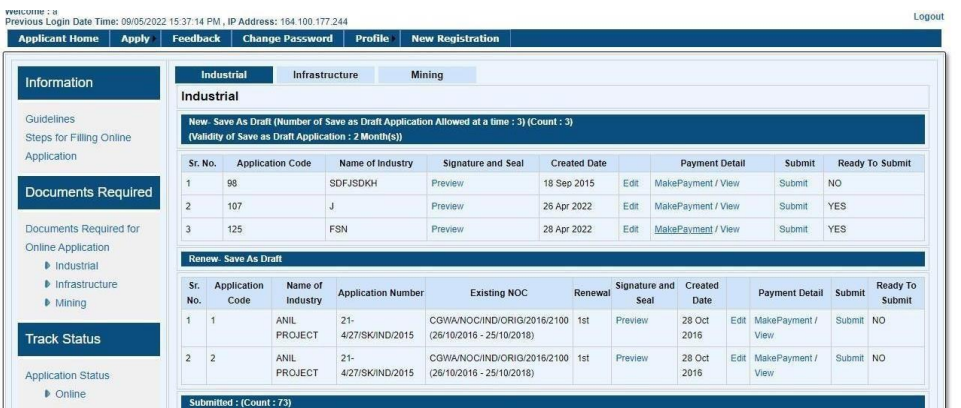

**Step A:** All payment in "**All Payment in One Combined Transaction (NEFT/RTGS is not allowed)**" **Step 1**: If user select "**All Payment in One Combined Transaction (NEFT/RTGS is not allowed)** "option. Following screen will display.

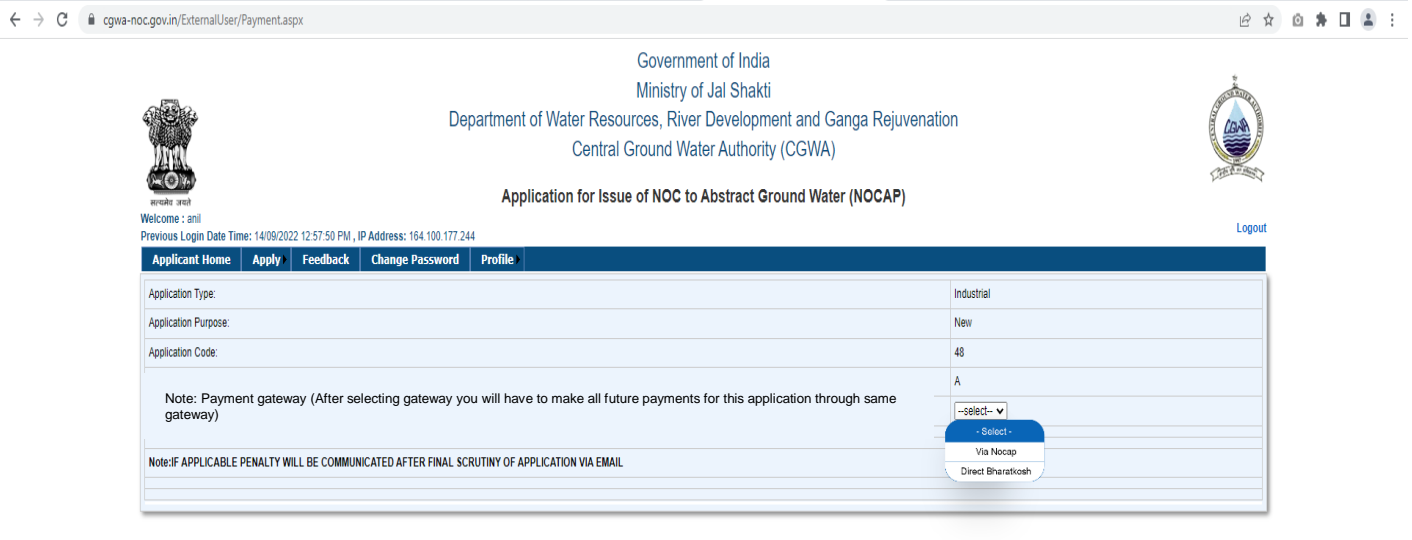

#### **STEP1: Select Via NOCAP in Dropdown Menu.**

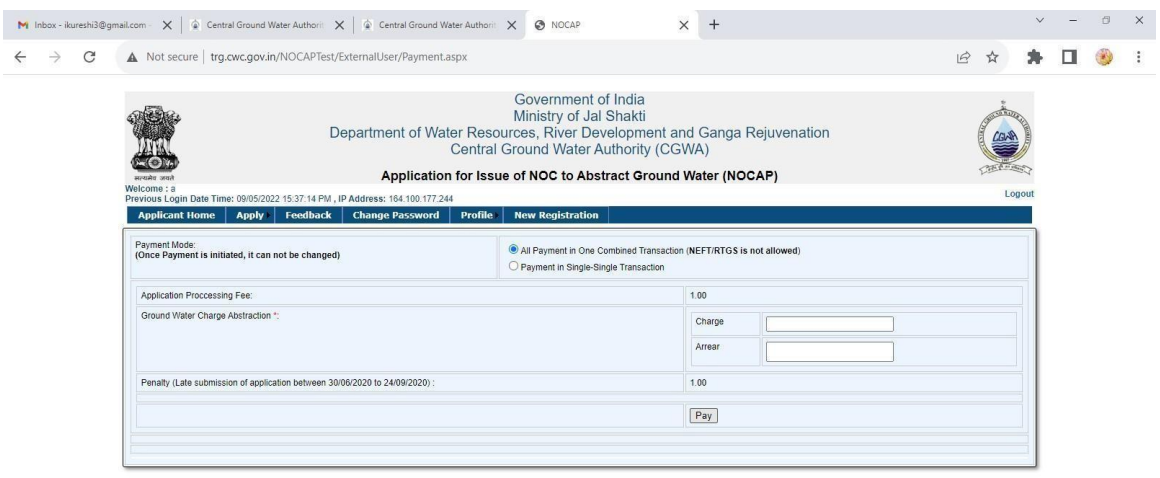

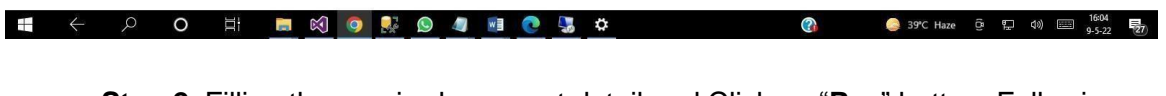

**Step 2**: Filling the required payment detail and Click on "**Pay**" button. Following screen will display.

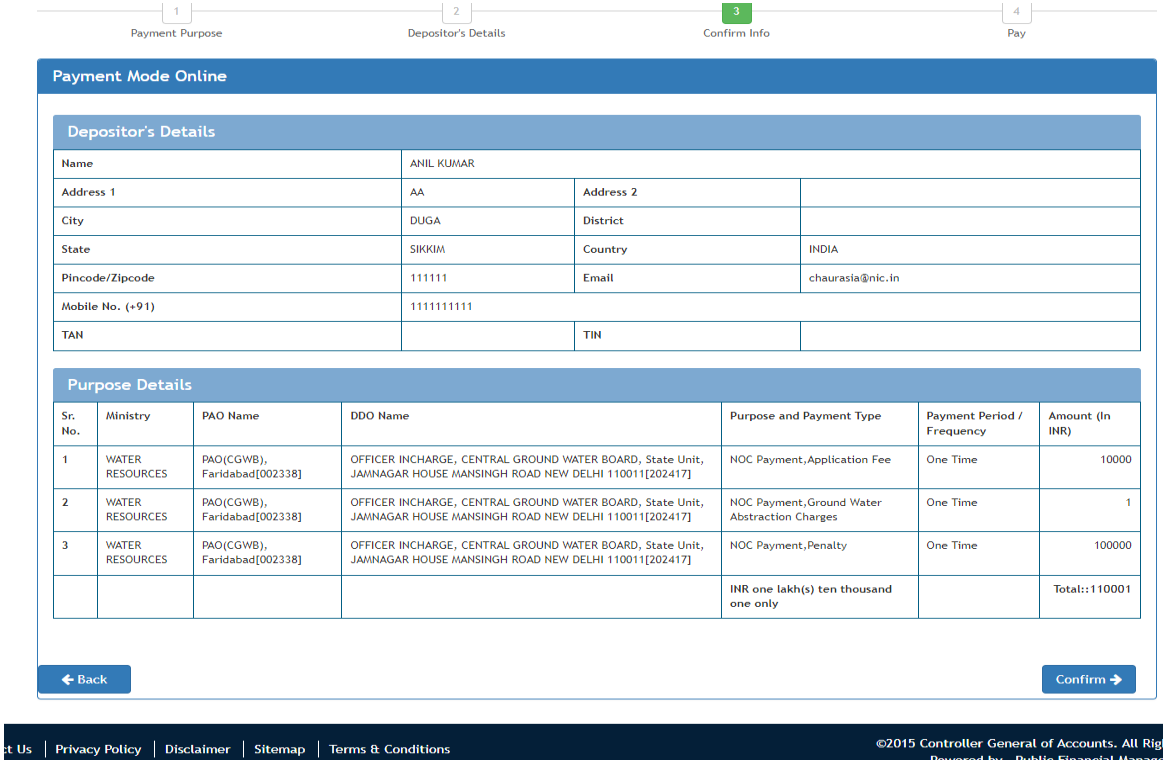

This screen shows that page has been redirected to Bharat kosh portal to complete the payment. Please follow the instruction for completing the payment.

**Step 3**: After paying, page will be redirected to NOCAP portal to show its status of payment.

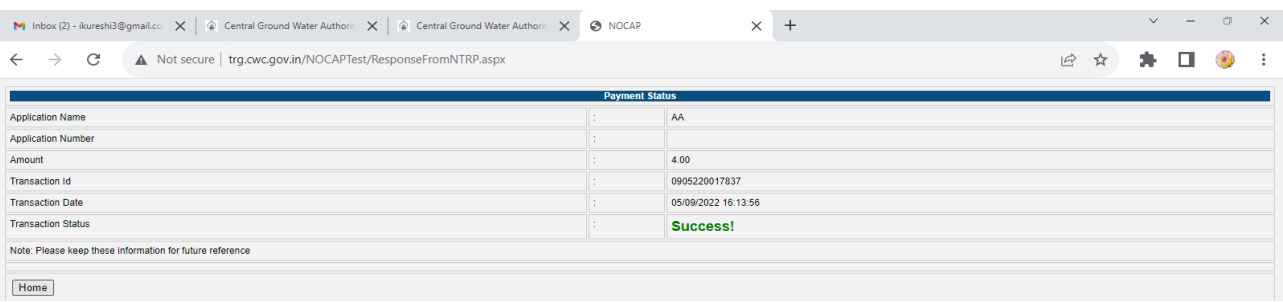

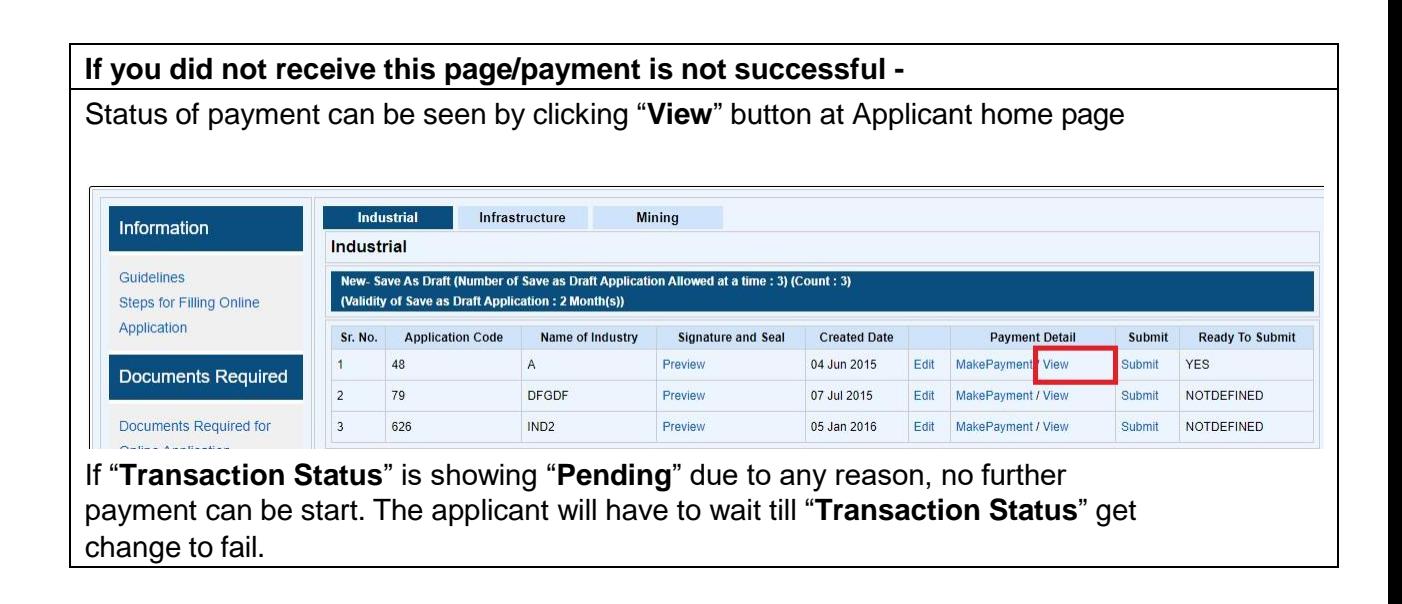

#### **Step B:** Payment in "**Payment in Single-Single Transaction**"

**Step 1**: If user select "**Payment in Single-Single Transaction**" option. Following screen will display.

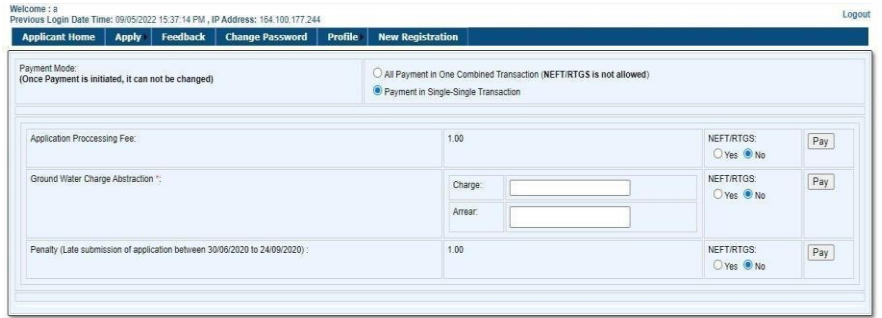

**Step 2**: If user select "**NEFT/RTGS**" **Yes** option. Following steps has to be followed.

**Step 2.1**: Click on "**Pay**" Button following screen will display

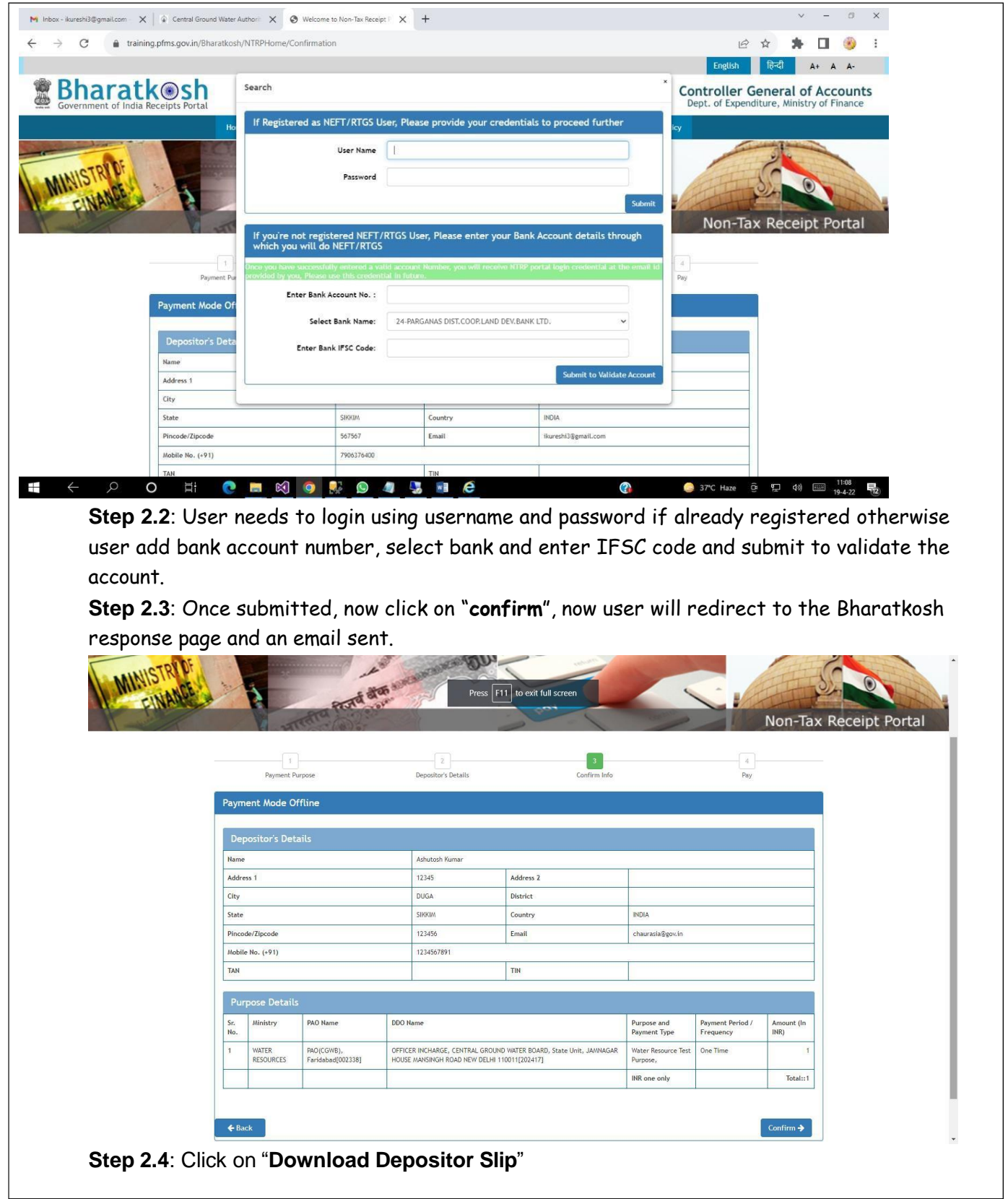

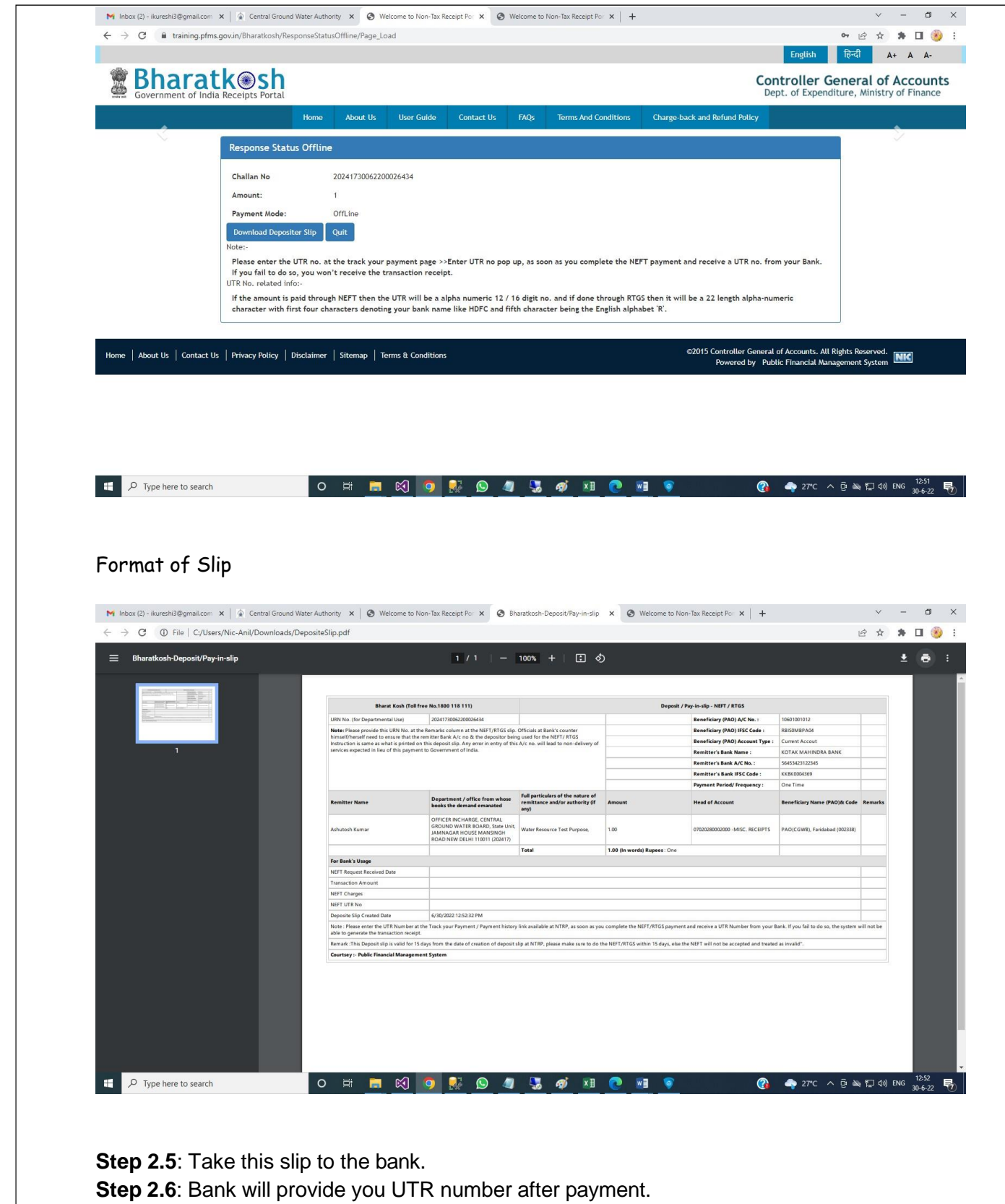

**Step 2.7**: Visit Bharat kosh website(**[https://bharatkosh.gov.in](https://bharatkosh.gov.in/)** ), click on **'track your payment'** on home page. Enter your registered number and captcha. click on sent OTP. Enter OTP and click on verify OTP.

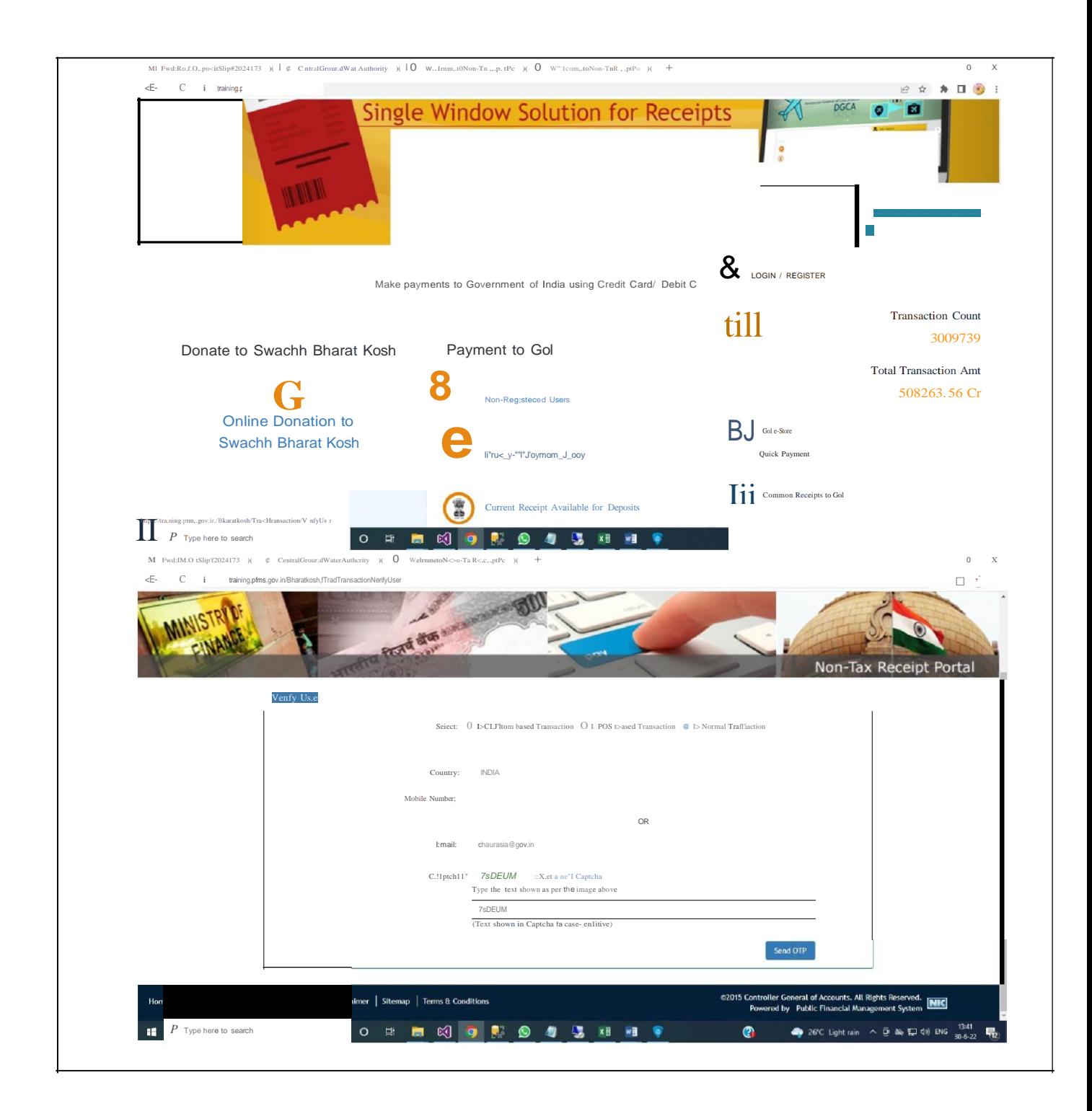

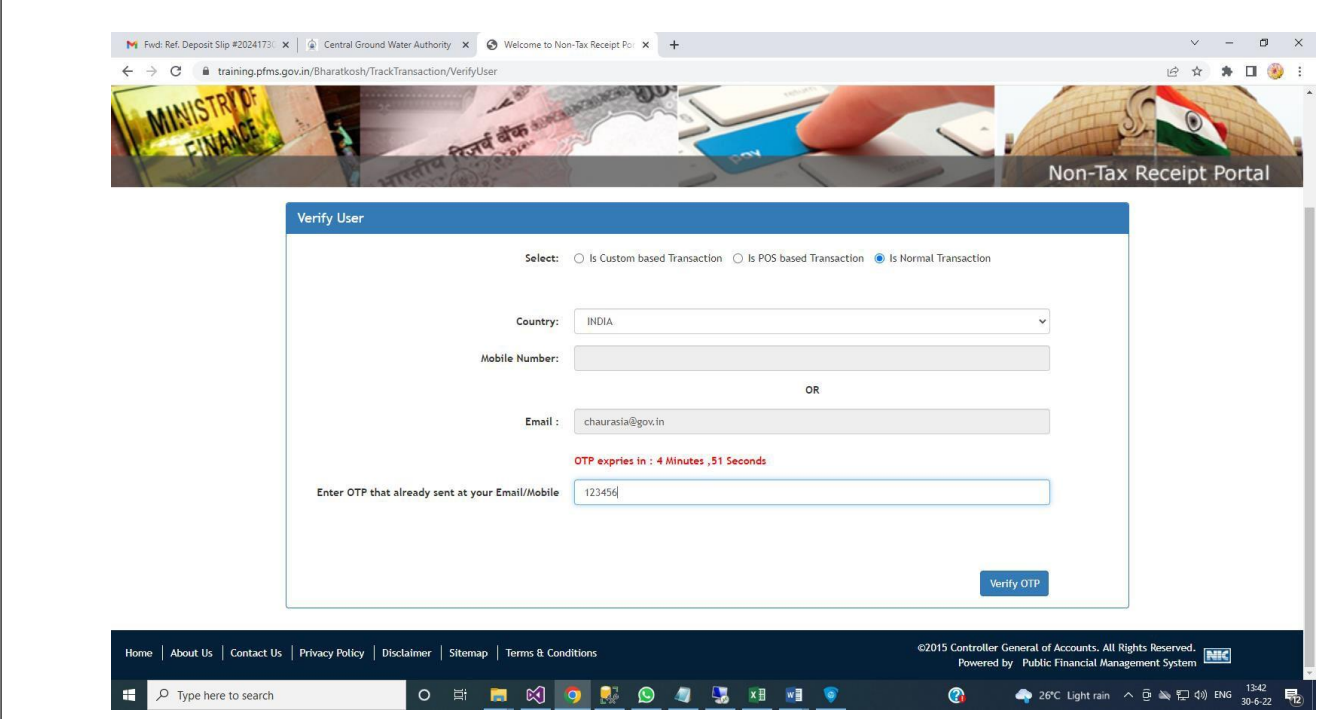

**Step 2.8**: Click on "**Enter UTR**" No and choose date and submit. Transaction status will change to yet to be verified.

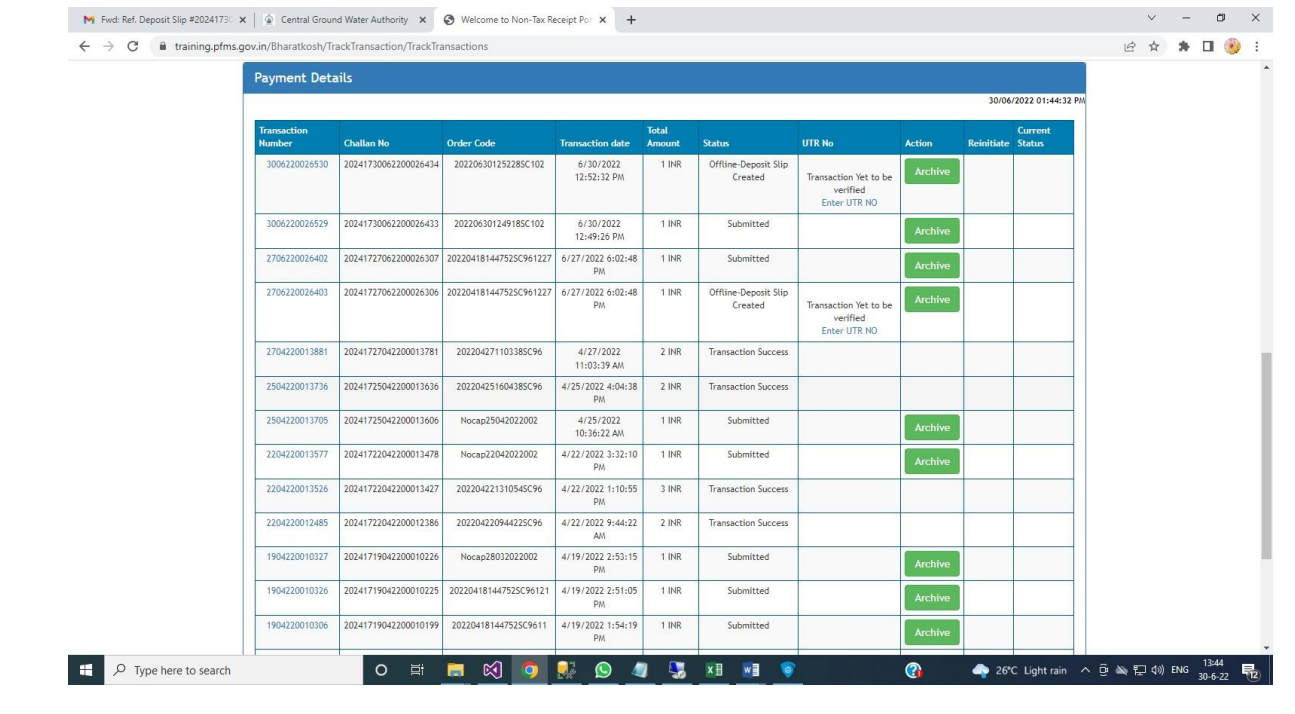

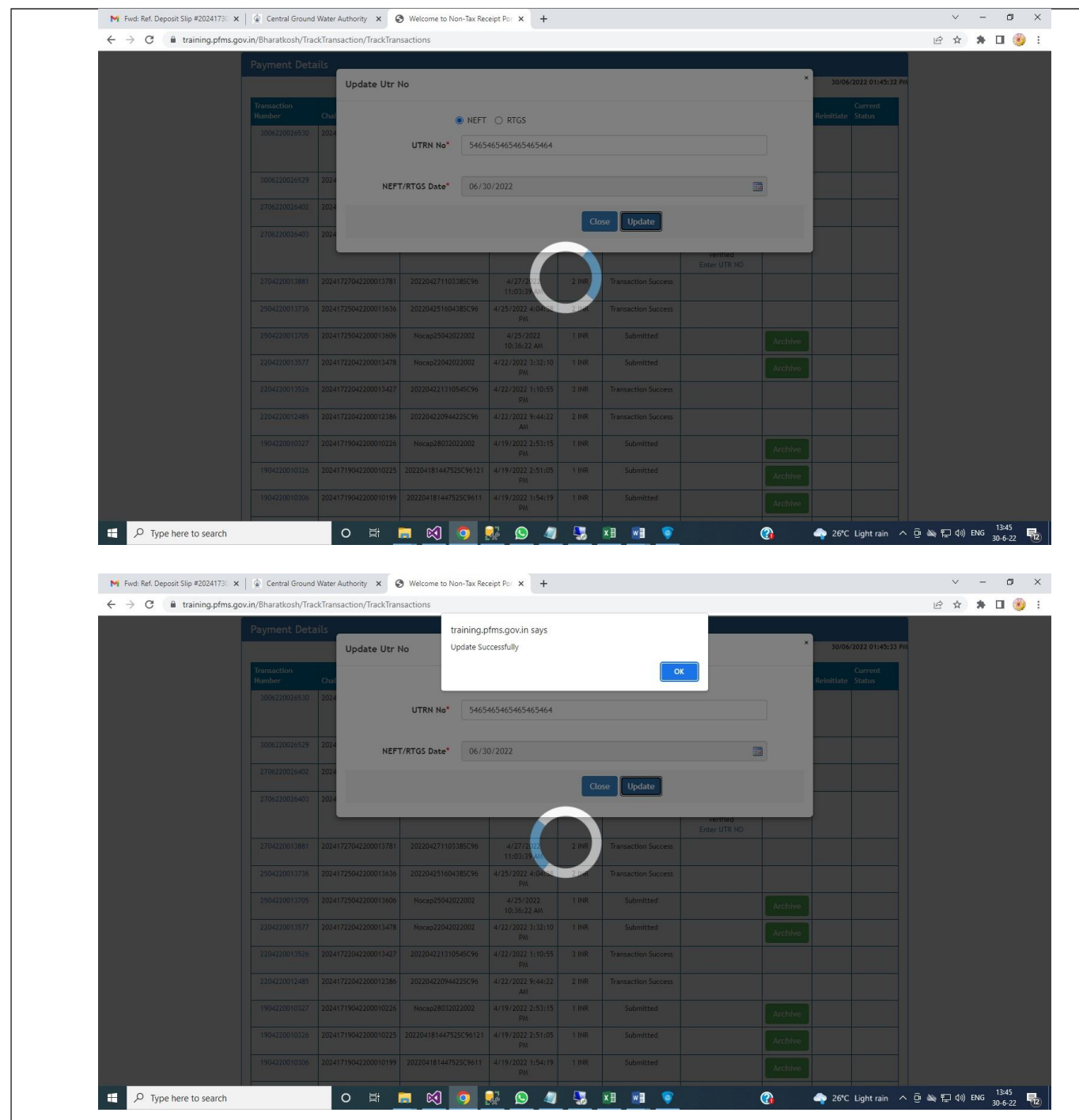

**Step 2.9**: Bank will match UTR given by user and RBI, if it will matched & verified then transaction will be marked as success and user can download the challan.

Note: NOCAP will get/update the status of transaction automatically. Status of payment can be seen by clicking "**View**" button at Applicant home page

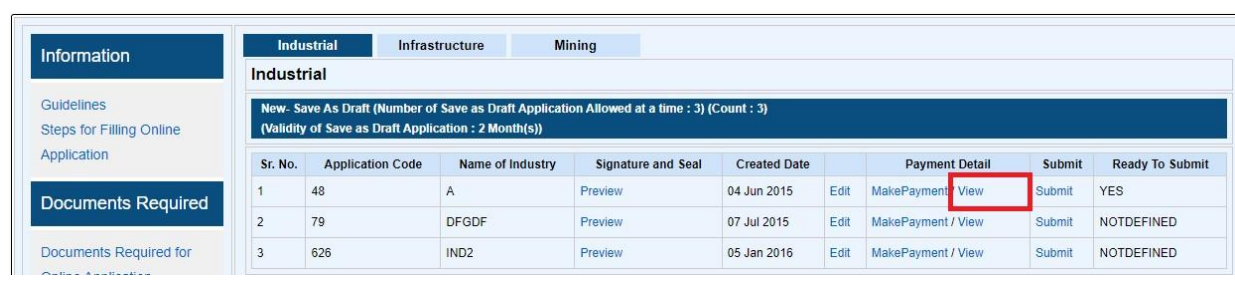

# **Step A: Gateway Direct Bharatkosh**.

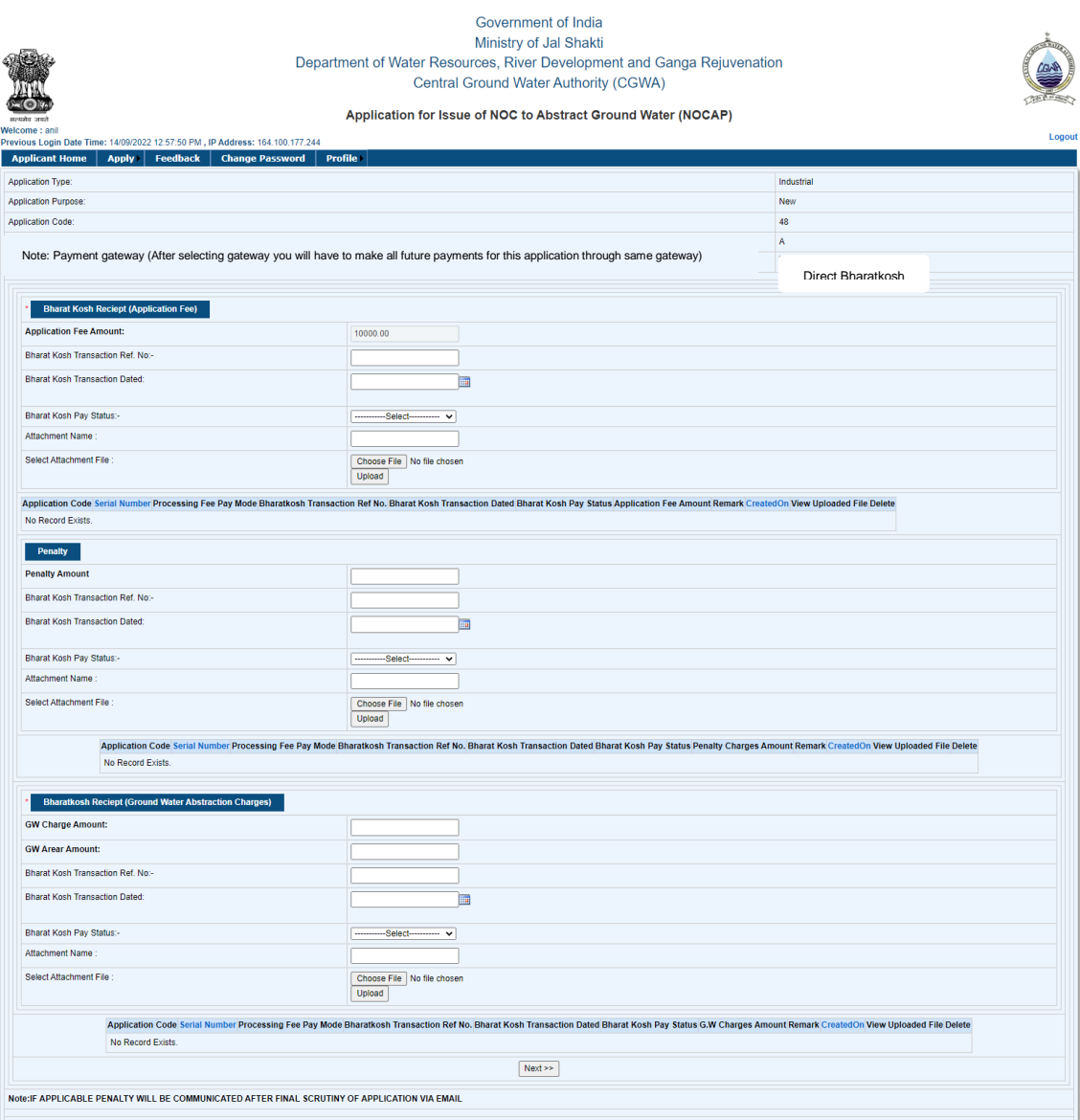

## **A. SUBMIT THE APPLICATION-**

**Step 1**: Click on "**Submit**" button (This button will get enable after payment is completed)

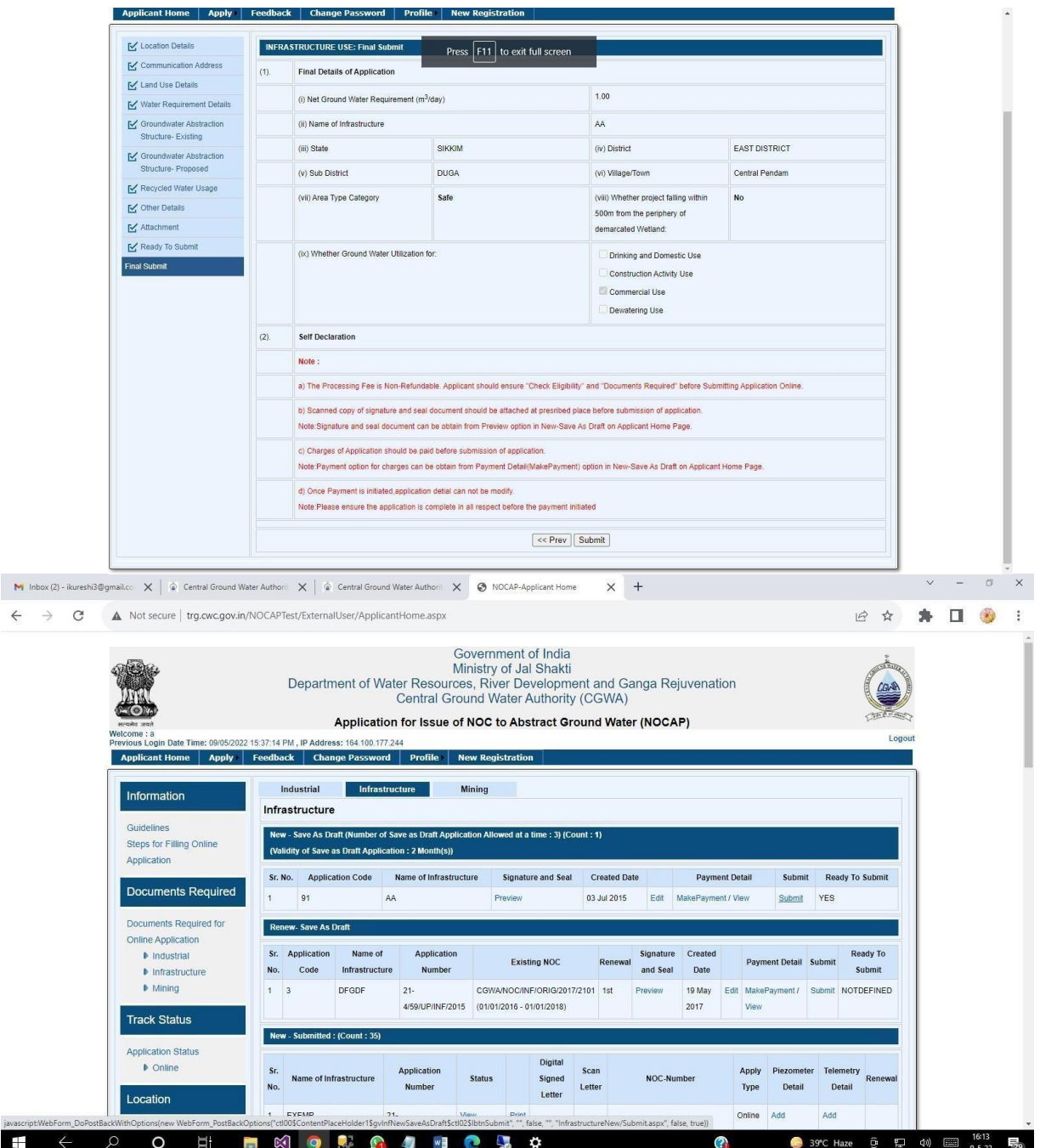

### **Note:**

- **"MAKE PAYMENT"** Button will be enabled if **Ready To Submit** option is **Yes**.This will be disabled in case any payment status is failed or not complete.
- **"Submit" button** will be enabled if **Ready To Submit** option is **Yes** and all required payment status are marked success.
- To view the status of payment, click on "**View"** button under "**Payment Details**" column.
- After making payment **No Changes can be done** in Application.